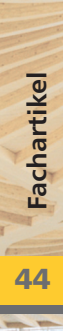

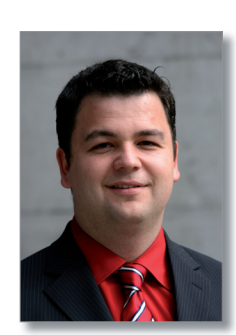

# **Tabellenkalkulation in der dokument-orientierten Statik**

**Eine Leistungsbeschreibung des BauStatik-Moduls S018 von Dipl.-Ing. (FH) Markus Öhlenschläger**

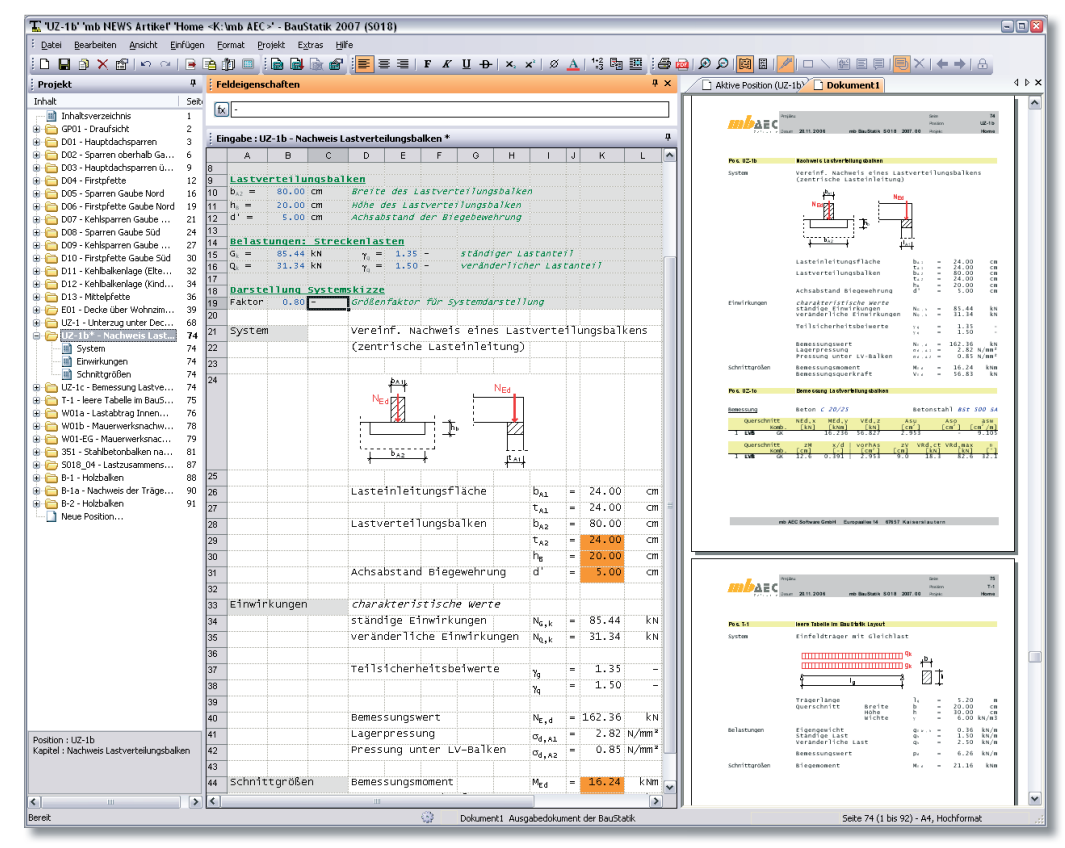

*Mit der Version BauStatik 2007 schließen wir eine kleine, bisher noch verbliebene Lücke innerhalb des dokument-orientierten Arbeitens und eröffnen neue Möglichkeiten. Durch das neue Programm S018 verfügen Sie über eine leistungsfähige Tabellenkalkulation innerhalb der BauStatik. Die Tabellenkalkulationen gliedern sich mit Überschrift, Kapitel und direkter Verwaltung im Navigationsbaum und Inhaltsverzeichnis nahtlos in das Statik-Dokument ein. Das Arbeiten in der Tabelle folgt der üblichen Arbeitsweise bekannter Tabellenkalkulationsprogramme. Somit können Ihre Kenntnisse im Umgang mit Tabellenkalkulationen weitestgehend auf die Arbeit mit S018 übertragen werden.*

*Bild 1. Tabellenkalkulation S018*

**TO DAEC** 

#### **1. Arbeiten mit der mb-Tabellenkalkulation**

Gestartet werden mb-Tabellenberechnungen (S018) wie die üblichen BauStatik-Module. Über den Dialog "Neue Position" können leere Tabellen angelegt oder vorhandene Vorlagen ausgewählt werden.

Zusammen mit dem Programm stehen Ihnen mit der Installation bereits ca. 20 interessante mb-Vorlagen zu verschiedenen Bereichen der Statik zur Verfügung. Die Sammlung an mb-Vorlagen wird von uns kontinuierlich erweitert.

Alle mb-Vorlagen sind an das typische Aussehen der BauStatik-Ausgaben angepasst, so dass sie sich nahtlos in das Statik-Dokument einreihen. Nach dem Anlegen einer Position befindet sich im Fenster "Eingabe" die S018-Tabellenberechnung. Durch die automatische Berechnung wird die Tabellenkalkulation direkt im Statik-Dokument ausgegeben.

Im Fenster "Feldeigenschaften" wird jeweils der Inhalt der aktiven Zelle angezeigt. Hier können neben der Eingabe von Texten oder Berechnungen diese auch erweitert oder angepasst werden.

Weiterhin wird hier über den Schalter das Auswahlfenster zum Einfügen von Funktionen geöffnet. Auch in den S018-Tabellen stehen Ihnen die Möglichkeiten der Wertübernahme innerhalb jeder Zelle der Tabelle zur Verfügung.

Somit kann auf Ergebnis- oder Eingabewerte anderer BauStatik-Positionen zugegriffen werden. Der Anwendung von S018-Tabellen innerhalb der BauStatik sind somit kaum Grenzen gesetzt.

Auch Last- oder Wertübernahmen von BauStatik-Positionen aus S018-Tabellen sind möglich. Hierfür kann auf jede Zelle der Tabellenberechnungen im Projekt Bezug genommen werden.

# **2. Arbeiten mit den mb-Vorlagen**

Durch die Verwendung der mb-Vorlagen können schnell kleine Nachweise oder Bemessungen in die Statik eingefügt werden. Hierfür stehen mit der Installation bereits mb-Vorlagen aus verschiedenen Bereichen der Tragwerksplanung wie Geotechnik, Holzbau, Mathematik, Stahlbau, Stahlbetonbau und Statik zur Verfügung. Diese sind alle in einheitlicher, übersichtlicher Formatierung angelegt, um Ihnen den Einstieg in das Arbeiten mit den mb-Vorlagen zu erleichtern. Die ersten Zeilen der mb-Vorlagen dienen zur Erfassung der Eingabedaten und zur Erläuterung. Hier wird kurz beschrieben, was die mb-Vorlage leistet und welche Eingabewerte für die Berechnung erforderlich sind. Alle blauen Werte können verändert oder durch Wert übernahmen ersetzt werden und fließen in die Berechnungen der Tabelle mit ein. Dieser Zellbereich ist als "nicht drucken" markiert und deshalb grau hinterlegt (siehe Bild 1). Darunter folgt der Bereich der Tabelle, der ins Statik-Dokument eingefügt werden soll.

Die folgenden mb-Vorlagen stellen einen Teil des Lieferumfangs dar. Alle Vorlagen entsprechen der aktuellen Normengeneration.

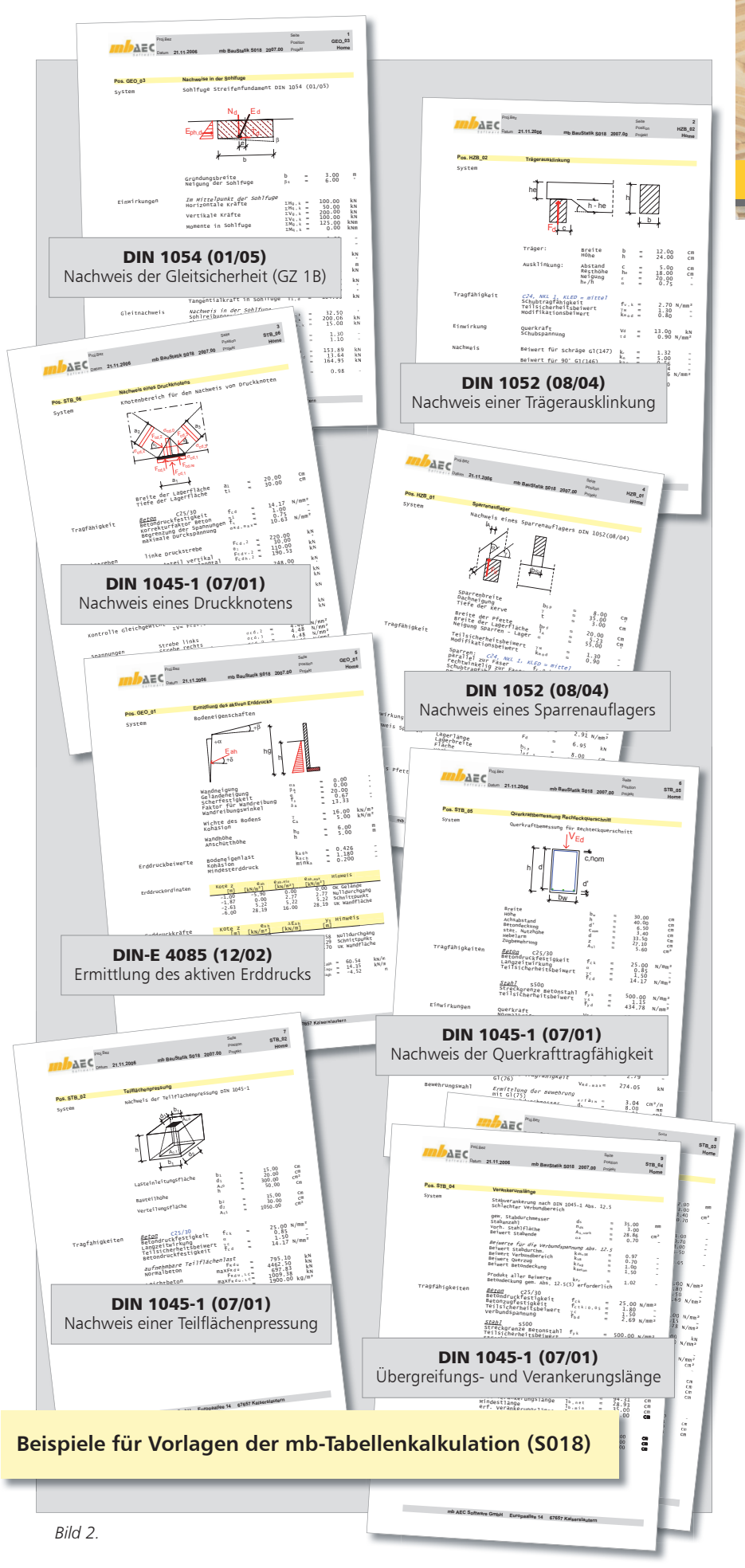

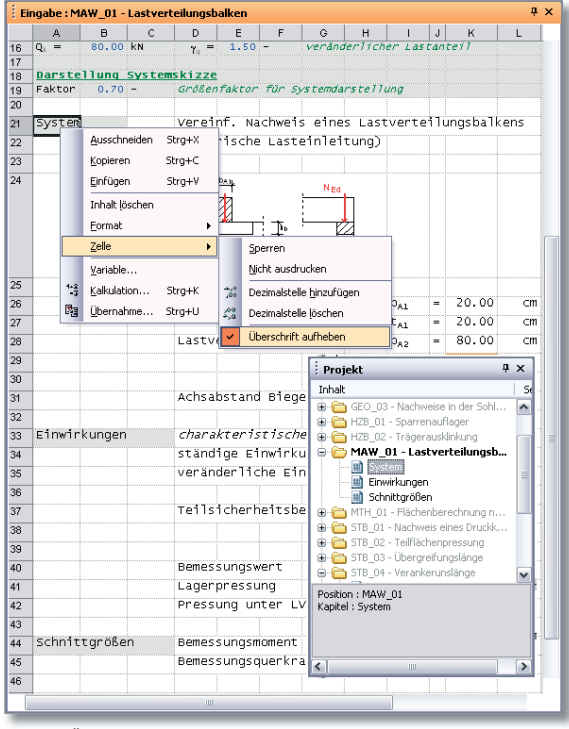

*Bild 3. Überschriften in der mb-Tabellenkalkulation (S018)*

# **3. Anlegen neuer Tabellenkalkulationen**

Entwerfen Sie selbst eigene kleine Programme für einfache Nachweise oder Bemessungen. Dies ist wie auf einem Rechenblatt ohne Programmierkenntnisse möglich. Wie für alle anderen BauStatik-Programme, lässt sich aus jeder eingegebenen Position mühelos eine Vorlage erzeugen, auf die Sie jederzeit zugreifen können.

Zum Erzeugen neuer Tabellenberechnungen, kann auf Grundlage einer ähnlichen, bereits vorhandenen S018-Tabelle gearbeitet oder mit einer leeren Tabelle begonnen werden. Hierfür stehen auch mb-Vorlagen zur Wahl: zum Beispiel eine unformatierte Tabelle oder eine formatierte, deren Spaltenbreiten an die typische BauStatik-Optik angepasst wurden oder eine mit Eingabebereich am Kopf.

Die Größe der Tabelle kann jederzeit verändert werden. Zum einen kann die Tabellengröße über Zeilen- und Spaltenzahl festgelegt werden, zum andern können jederzeit beliebige Zeilen oder Spalten eingefügt oder gelöscht werden. Nach dem Öffnen einer Vorlage oder Position kann direkt mit der Eingabe in die Tabelle begonnen werden. In jede Zelle können Texte, Grafiken (BMP, JPG, EMF, …) oder Berechnungen eingefügt werden. Dabei können Texte mit den üblichen Formatierungseigenschaften versehen (Schriftart, –farbe, fett, kursiv,...) und auch mit Sonderzeichen kombiniert werden. Alle Formatierungseigenschaften für Inhalte und deren Zellen sind auf dem Eigenschaftendialog im Kontextmenü zusammengefasst.

## **3.1 Verwendung von Überschriften**

Weiterhin können jeder Zelle auch bestimmte Eigenschaften wie z.B. "Überschrift" zugewiesen werden. Inhalte der als Überschrift markierten Zellen werden im Navigationsbaum als Ausgabekapitel aufgeführt.

Die Verwendung von Überschriften in den Tabellenberechnungen erleichtert, wie in der BauStatik, das Navigieren im Statik-Dokument (siehe Bild 3). Im Projektfenster können S018-Kapitel über das Kontextmenü "nicht sichtbar" geschaltet werden. Somit kann der Ausgabeumfang dokumentenweise unterschiedlich gestaltet werden.

#### **3.2 Verwendung von Variablen**

Jede Zelle einer Tabellenkalkulation kann über das Kontextmenü als Variable deklariert werden. Diese werden in der Eingabetabelle mit orangem Zellhintergrund dargestellt (siehe Bild 4). Beim Bewegen der Maus über einer Zelle mit Variablenzuweisung wird der Name der Variablen angezeigt.

Bei Wertübernahmen von BauStatik-Positionen aus S018-Tabellen ist die Verwendung von Variablen sinnvoll. Denn auch beim nachträglichen Einfügen von Zeilen oder Spalten oder beim Verschieben der Zelle in der Tabelle bleibt die Übernahme erhalten. Weiterhin erleichtert die Variable im Übernahmedialog die Auswahl, da hier vor den Zellenbezeichnungen alle Variablen der Tabelle alphabetisch aufgelistet werden.

#### **3.3 Zellberechnungen mit der Eingabehilfe**

Beim Eingeben von Zellberechnungen ist die für Tabellenkalkulationsprogramme übliche Schreibweise zu verwenden. Zellberechnungen werden durch ein "=" eingeleitet. Durch Verwendung eines "\$" können Zellbezüge in Berechnungen von relativen in absolute verändert werden. So bleibt z.B. "\$A\$3" als absoluter Zellbezug auch nach dem Kopieren der Zelle erhalten. Bei der Eingabe einer Zellberechnung erscheint direkt ein Auswahlfenster zur Eingabevervollständigung. In diesem werden alphabetisch sortiert zuerst alle Funktionen (fx), danach alle Zellen der Tabelle

mit Inhalt  $( = z)$  und zuletzt alle Variablen  $(\equiv \nu)$  zur Auswahl angeboten. Sobald sich das Auswahlfenster öffnet, kann mit den Auf- und Ab-Tasten oder mit der Maus per Doppelklick eine Auswahl erfolgen.

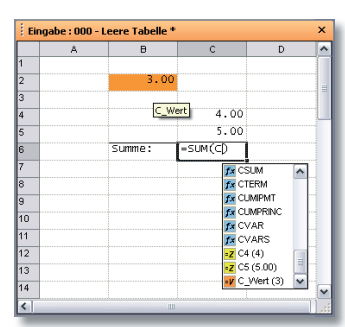

*Bild 4. Auswahlfenster zur Eingabevervollständigung (S018)*

ハラ

Nach der Auswahl kann direkt in der Zelle die weitere Eingabe, auch erneut mit Eingabehilfe, erfolgen.

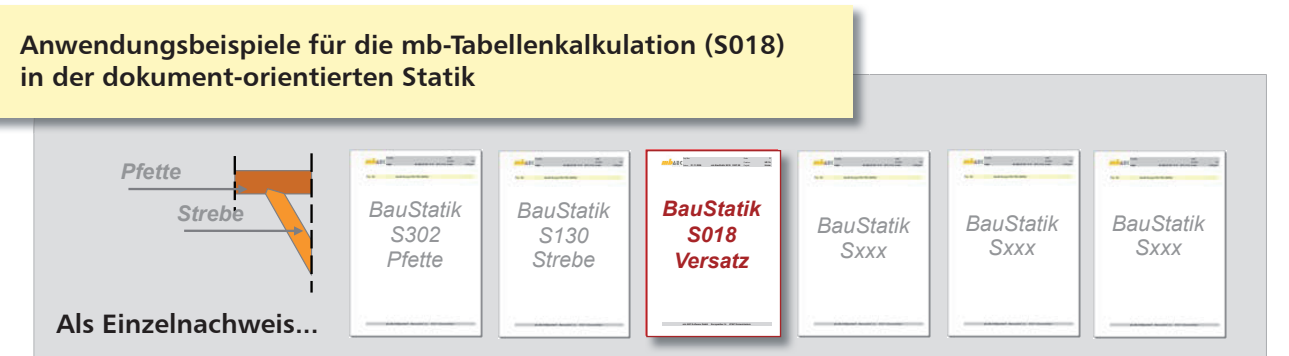

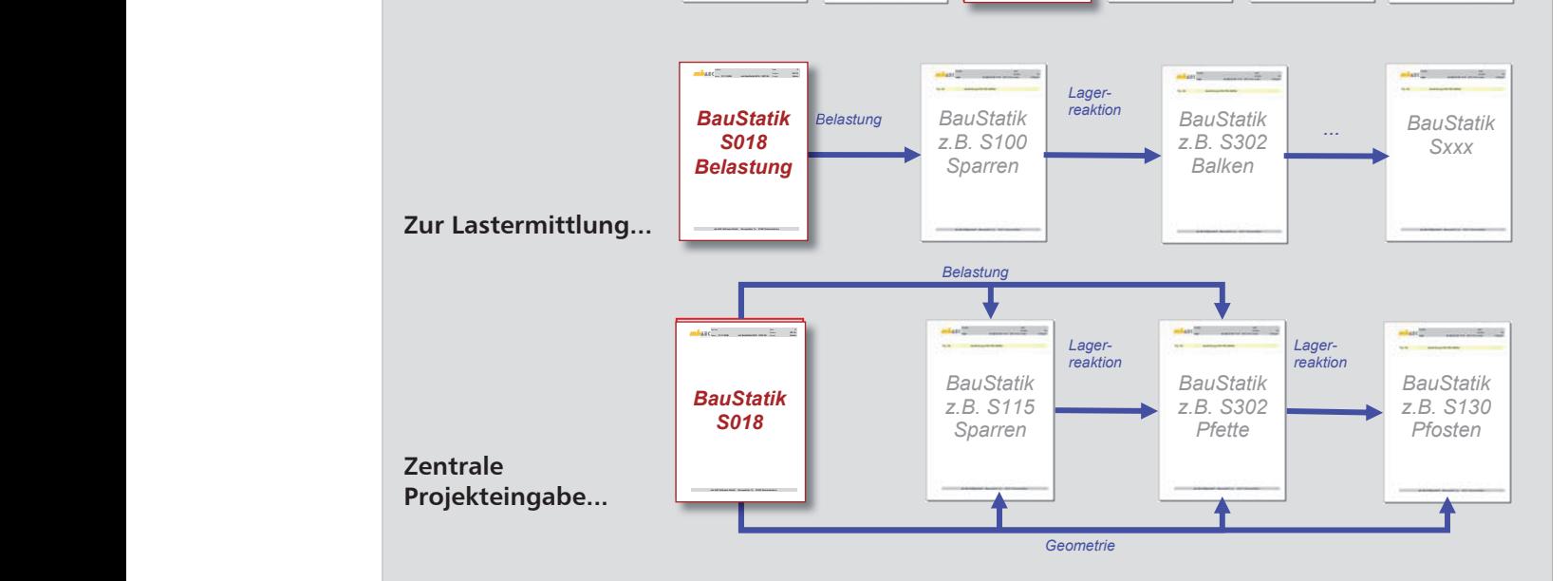

*Bild 5.*

**THOREG** 

*Sxxx*

# 4. Anwendungsbereiche

### **4.1 Als Einzelnachweis**

Als möglicher Anwendungsbereich für eine S018-Position in einem Statik-Dokument ist die Einbindung eines Einzelnachweises wie z.B. der Nachweis eines Lastverteilungsbalkens mit anschließender Bemessung in einer BauStatik-Position.

Die maßgeblichen Schnittgrößen sowie die Geometrie der Lagerfläche des Stahlbeton-Trägers werden als Übernahmewerte von der S351-Position auf die Tabellenberechnung übernommen. Hier erfolgen  $\hskip1cm \Box$ die Ermittlung der Schnittgrößen sowie **Notenbausteine** die Festlegung der Geometrie des Lastverteilungsbalkens. Im Anschluss erfolgt die Stahlbeton-Bemessung des Lastverteilungsbalkens in einer S482-Position. Dies erfolgt mittels Übernahme der Bemessungsschnittgrößen sowie der Balkengeometrie.

Durch die automatische Berechnung und die Korrekturverfolgung sind immer alle Positionen auf dem aktuellen Stand.

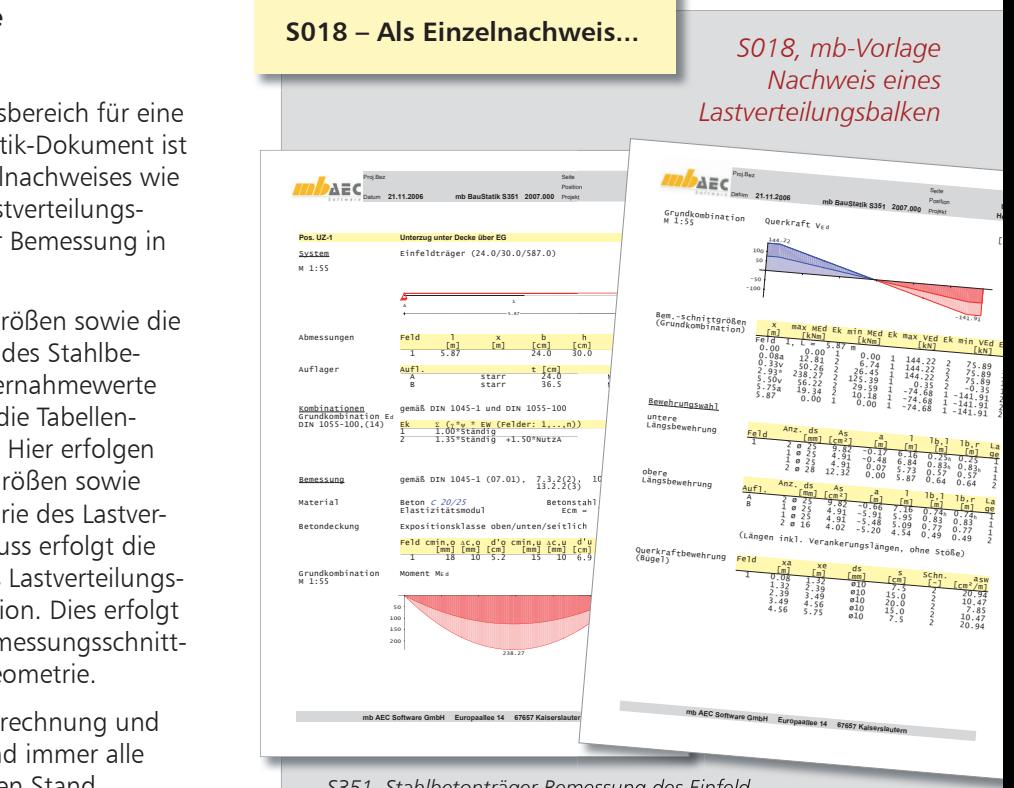

*BauStatik Sxxx*

16.11.06

*S351, Stahlbetonträger-Bemessung des Einfeldträgers mit Ermittlung der Lagerreaktionen*

*Bild 6.*

# **4.2 Zur Lastermittlung**

Die BauStatik-Oberfläche bietet bereits die Möglichkeit, eine Lastzusammenstellung in der Position einzufügen. Falls jedoch diese Möglichkeit oder die des BauStatik-Programms "S025 Lastzusammenstellung" nicht ausreichen, können jetzt mit S018 Lastermittlungen nach eigenen Vorstellungen und Erfordernissen erzeugt und formatiert werden.

Das Ergebnis der Lastermittlung wird als Lastübernahme den folgenden Positionen zur Verfügung gestellt. Bei Änderungen der Belastung werden durch die Korrekturverfolgung alle Folgepositionen der Statik automatisch berechnet und aktualisiert.

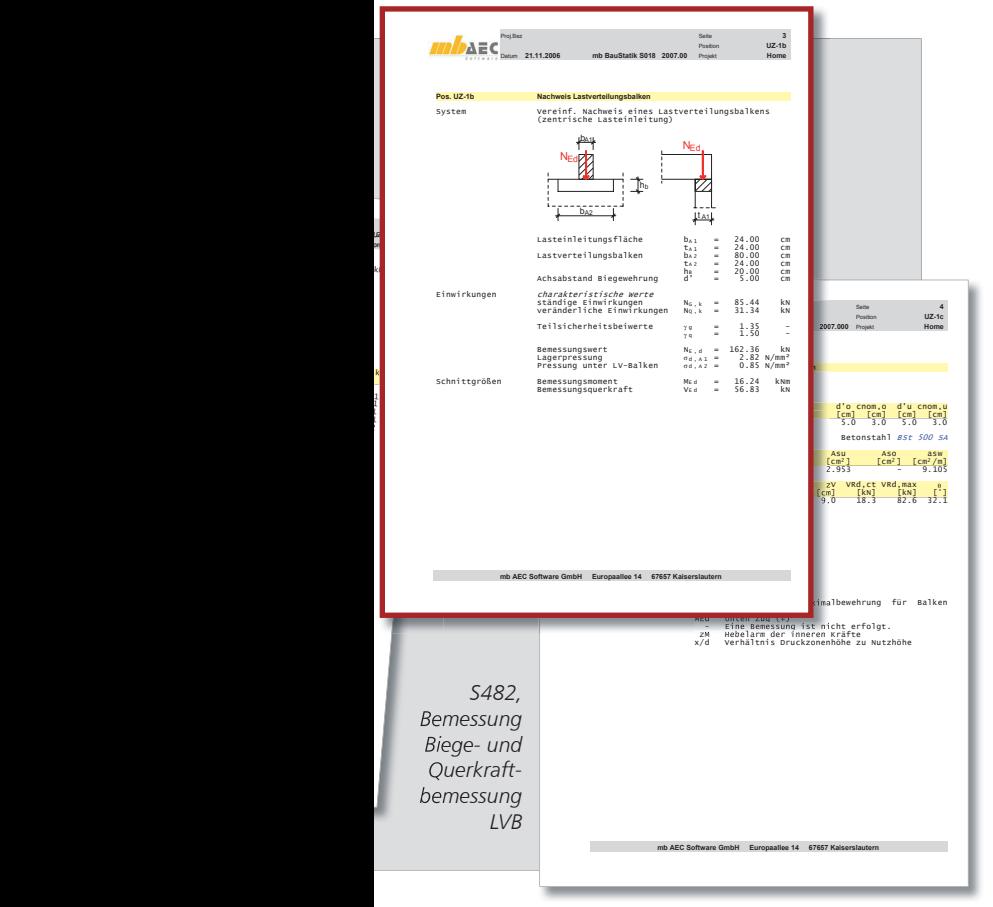

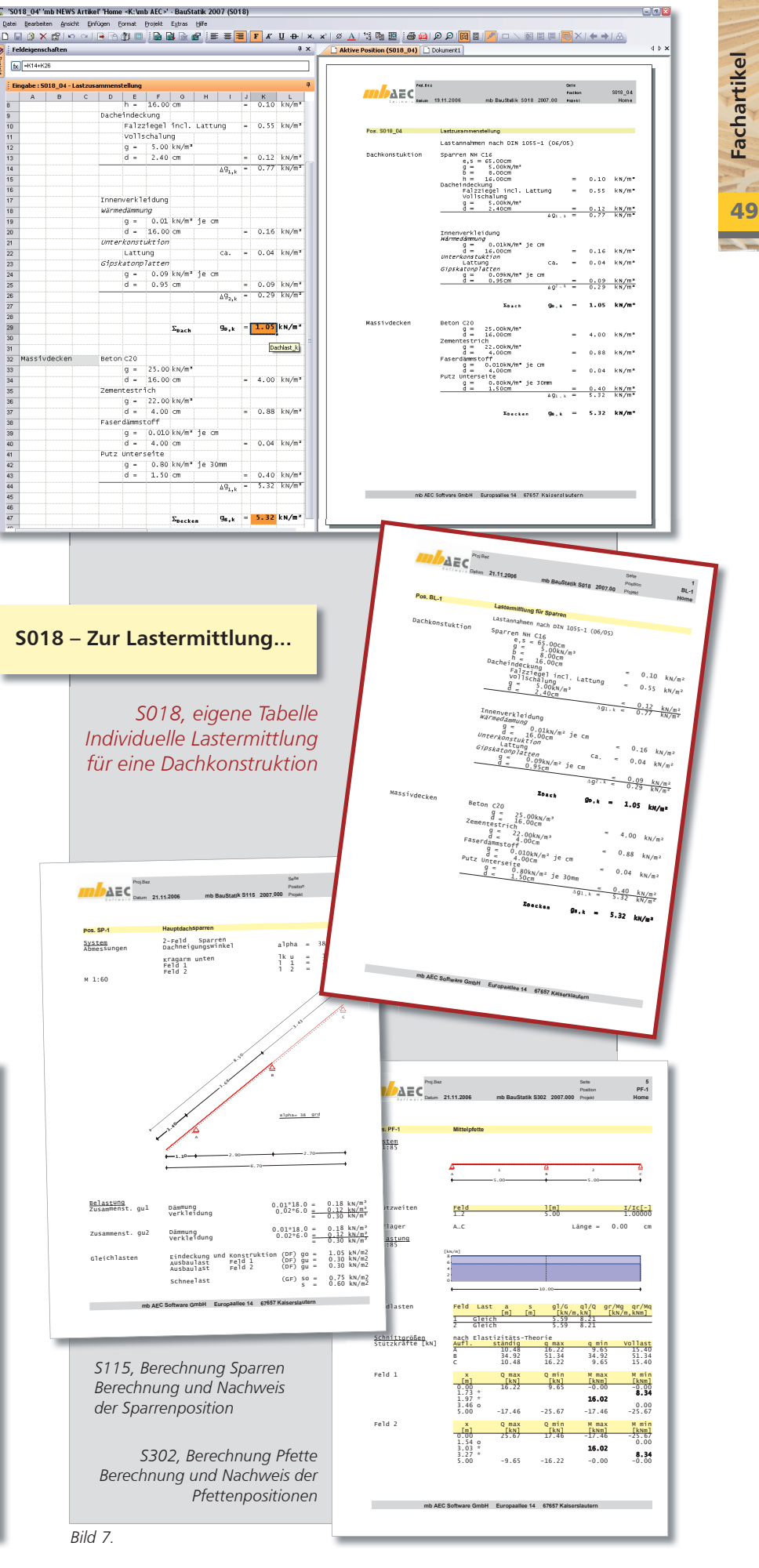

mb-news Nr. 5/2006

AEC

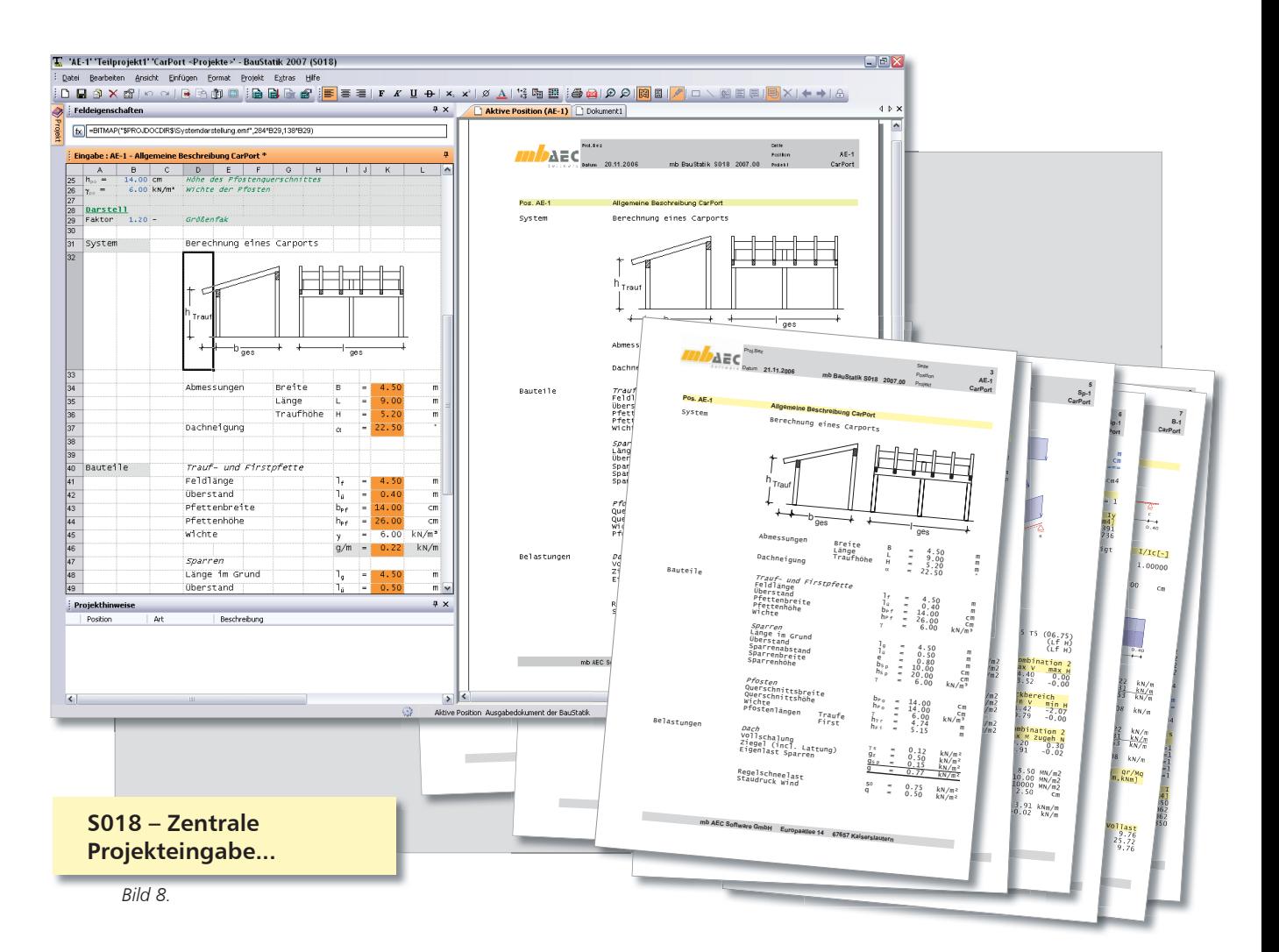

# **4.3 Zentrale Projekteingabe**

Für häufig wiederkehrende Tragsysteme mit einheitlicher Struktur kann mit einer S018-Position eine zentrale Eingabe für das Projekt erzeugt werden.

Somit kann für ein Tragwerk die gesamte Eingabe der Geometrie mit allen äußeren Belastungen zentral in einer S018-Position erfolgen. Durch die Übernahmefunktion der BauStatik werden dann die erforderlichen Parameter wie Geometrie und Belastung an die jeweiligen Positionen übergeben. Ein so verknüpftes Projekt kann als Referenzprojekt jederzeit als Grundlage einer neuen statischen Berechnung herangezogen werden.

Durch Bild 5 wird deutlich, wie durch die zentrale Eingabe für Geometrie und Belastung in der S018-Tabellen, die Daten im Projekt weitergeleitet werden.

Zusätzlich wäre in diesem Beispiel noch eine abschließende Berechnung mit einer Massenermittlung möglich. Bei Vorgabe der Einheitspreise kann somit direkt eine Kostenoptimierung bei der Systemfindung genutzt werden.

Dipl.-Ing. (FH) Markus Öhlenschläger mb AEC Software GmbH Qualitätssicherung BauStatik mb-news@mbaec.de

# **BauStatik**

# S018 590 ,- EUR mb-Tabellenkalkulation

Es gelten unsere Allgemeinen Geschäftsbedingungen. Änderungen und Irrtümer vorbehalten. Alle Preise zzgl. Versandkosten (7,50 EUR) und ges. MwSt. Hardlock für Einzelplatzlizenz, je Arbeitsplatz erforderlich (95,- EUR). Handbücher auf CD. Betriebssystem Windows XP / 2000 / VISTA

**TO DAEC**